# The JRS Graphical Editors of Logical and Physical Plans

# A. Albano, C. Valisena

#### Abstract

The functionalities of the JRS (Java Relational System) graphical editors of logical and physical plans are presented. The graphical editors are used to *define and execute* queries on a relational database represented by two kind of trees: A logical plan of relational algebra, and a physical plan that describes an algorithm to execute a query using the JRS physical operators, a relational DBMS developed in Java as a teaching tool at the University of Pisa, Department of Computer Science.<sup>1</sup>

#### 1 The interactive JRS environment

The interactive JRS environment provides a unique environment with the possibility of practicing with the following different methods in order to formulate relational database queries, and to compare the query results just by graphical interaction using a relational DBMS implemented in Java and designed for educational use which supports a large subset of SQL-92 (Figure 1):

- **SQL**, with the possibility to analyze the query plan produced by the optimizer. The optimizer by default generates Left-Deep access plans, and uses a Greedy Search optimization technique. A graphical interface allows the user to investigate the effect of other alternatives such as:
	- changing the access plans structure from Left-Deep to Bushy;
	- changing the optimization level from Greedy Search to Iterative Full Search or Full Search;
	- excluding the use of certain Physical Operators to generate access plans, and to exploit the impact of certain operators on the cost of a physical plan.
- Relational algebra, with the possibility to define and execute a graphical logical query plan step-by-step, and to see how it can be translated into SQL.
- Physical algebra, with the possibility to define and execute a graphical physical plan stepby-step.<sup>2</sup>

<sup>1.</sup> A. Albano and C. Valisena, A System to Support Teaching and Learning Relational Database Query Languages and Query Processing, SEBD 2011, Proceedings of the Nineteenth Italian Symposium on Advanced Database Systems, pp. 215-225, Maratea, Italy, June 26-29, 2011.

<sup>2.</sup> The two graphical editors for physical and logical plans are activated with the buttons Logical Plan and Physical Plan from the main JRS window, once a database has been selected.

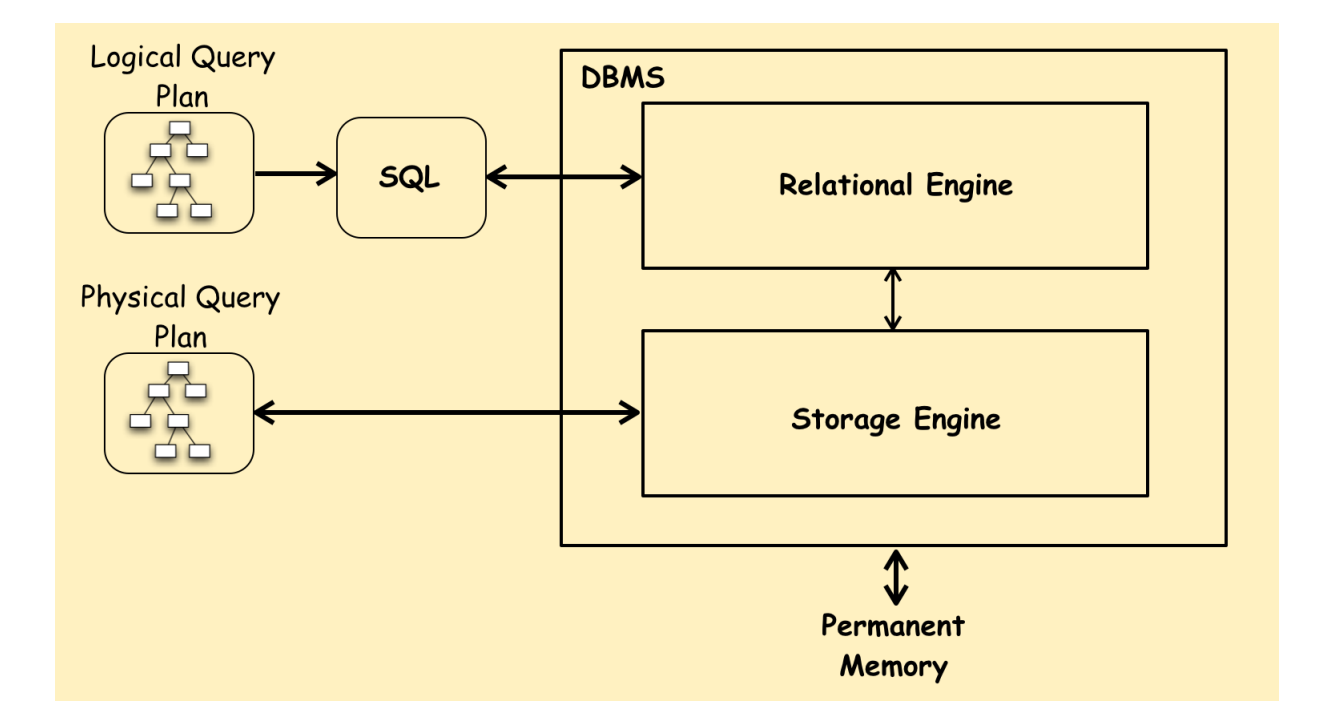

Fig. 1: The JRS System

# 2 Editor Window Areas

The two graphical editors for physical and logical plans are activated with the buttons Logical Plan and Physical Plan from the main JRS window, once a database has been selected. They have a similar interface to define the nodes of a tree, the arcs between nodes, and to operate on a tree. The differences are in the types of nodes available and how plans are executed. The similar characteristics are presented first, and then those specific to each type of tree.

When activated, a graphical editor displays a window divided into three main areas Figure 2:

- Control Panel: An area that contains the buttons to add or remove a node, and to save, load or delete a plan.
- Logical/Physical Plan Area: An area to define a tree representation of a plan.
- Query/Output: An area that contains the result of a plan execution, which depends on the type of tree.

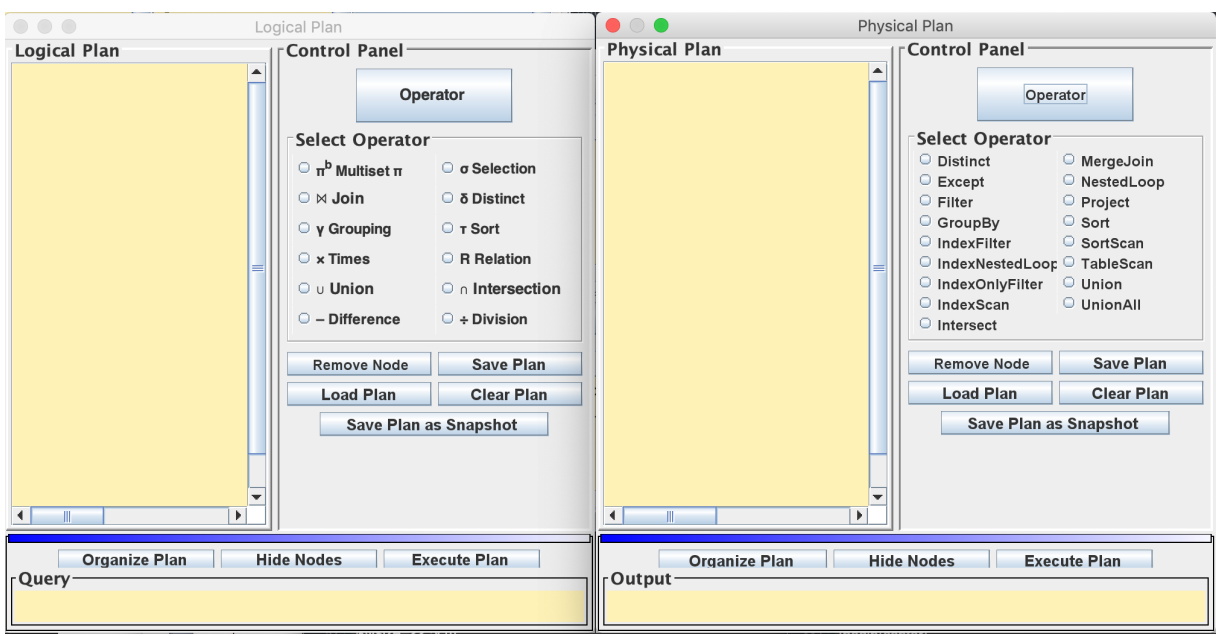

Fig. 2: The Logical and Physical Plan Editors

# 2.1 Control Panel

The area is divided into three parts:

- A frame Select Operator with the list of the operators that can be used in a plan. An operator is selected with a mouse click. The selection of an operator draws it in the plan area.
- A button Operator that shows the selected operator. Once an operator has been selected, clicking on Operator draws a new node of the same type in the plan area.
- An area with the following four buttons to operate on nodes and on trees.
	- Remove Node, to remove a selected node shown in yellow.
	- Save Plan/Load Plan, to save or load a plane. Since each plan is defined on a JRS database, the loading of a previously saved plan is completed if the database currently in use is the one expected by plan chosen.
	- Clear Plan, to clear the plan area.
	- Save Plan as Snapshot, to save a plan image in the jpg format.

# 2.2 Logical/Physical Plan Area

Once a node has been added to the plan area, the following operations are allowed on it:

- Selection with a click.
- Moving use selection to click and hold the node, then drag it to its new location. To move an entire subtree, the same operation is performed on the root, while pressing SHIFT.
- Adding an arc between two nodes. When the mouse pointer is on a node, on its edges some handles appear. To add an arc, the pointer is moved, holding the left mouse button, from a handle on the starting node to the end node, where the mouse button is released.
- **Removing an arc** by dragging one of its end points.
- Description of a node with a contextual menu shown with a right click on the node.

# 2.3 The Result Area

The area is called the Query in the case of a logical plan, and Output in the case of a physical plane. The area shows the result of evaluating a plan or a subplan rooted in the node selected.

Above the result area there is a **blue bar**, to resize the area with the mouse, and the following buttons:

- Hide/Show Nodes, to hide the border of the nodes in order to view the plan as plain text.
- Execute Plan, to execute the plan rooted in the node selected. This feature enables to analyze the result of a plan execution step-by-step from the leaves. The result is printed in the output window and it is shown also in a separate window provided by JRS.
- Organize Plan, to redesign the plan tree automatically.
- Show SQL, to see in the Query area the translation of a logical plan into SQL, which is then used to execute it.

# 3 Contextual Menu of the Logical Plans Editor

Relational algebra is based on a small number of operators which take one or two relations as operands to yield a relation as result. A query is just an expression involving these operators. The Logical Plan Editor allows the definition of query as an expression tree of relational algebra operators.

#### Any subtree, with relations as leaves, can then be executed to see the results.

Each node of a logical plan has a different contextual menu, that is dynamically created taking into account the attributes of the operands and schema of the database. Each choice of parameters implies an update of the node label to reflect the choices made. In creating a tree, the node parameters must be specified from the leaves to the root: A contextual menu becomes active, with a right click on the node, only when the node has all the required operands specified.

A brief description follows of the contextual menu of each operator.

#### • Relational Operator  $(R)$

The menu has the following options:

- Relation, to select a relation among those defined in the current database, shown in a submenu. Each database table must be defined with at least one key.
- $-$  Tuple Variable, to define a variable that stands for a record of the selected relation.
- Selection Operator  $(\sigma)$

The menu has the following options:

- Condition, to define a simple selection condition using a submenu.
- Enter Condition, to define a complex selection condition.
- Grouping Operator  $(\gamma)$

The menu has the following options:

- Groupings, to select the grouping attributes.
- $-$  Aggregations, to select an aggregation function, with or without Distinct.
	- Each aggregate function must be renamed with the **AS** operator.
- AS, to rename a grouping attribute.

# • Product Operator  $(\times)$

This node has no contextual menu.

• Join Operator  $(\bowtie)$ 

The menu has the following options:

- The entries of the menu  $\sigma$  to define a general join condition.
- Natural Join, to define automatically the join condition using the common attributes of the two operands.
- $-$  Equi Join, to define automatically the join condition using the attributes of the primary key and the foreign key of the two operands.
- Division Operator  $(\div)$

This node has no contextual menu.

The operator has two operand: A relation with two attributes (e.g.  $R(A, B)$ ), without duplicates, and a relation with only the second attribute of the first operand and of the same type (e.g.  $S(B)$ ), without duplicates.

The result is a relation with the attribute A that consists of the values of A in R that appear together with all the values of B in S.

#### • Set Operators  $(\cup, \cap, -)$

This node has no contextual menu.

The operands result must be relations of the same type, and they must satisfy the following rules:

- Both the relations have the same number of attributes.
- The names of the attributes are the same, and in the same order, in both the relations.
- Attributes with the same name in both relations have the same type.

The nodes of a logical plan constructed with the previous operators of the relational algebra have as result a set of records, assuming that the *relations of the leaves of the tree are defined* in SQL JRS with at least one key.

Instead, the result of the following operator  $\pi^b$  is a *multiset of records*, and it is provided to define logical tree of common SQL queries.

# • Multiset Projection Operator  $(\pi^b)$

The menu has the following options:

- Attributes, to select some of the attributes of a relation, shown in a submenu.
- Enter Expression, to define an expression instead of an attribute.
- AS, to rename some selected attributes

The result of a  $\pi^b$  is a multiset of records.

# • Distinct Operator  $(\delta)$

This node has no contextual menu.

The operator *must have as operand a*  $\pi^b$ , and eliminates duplicate records from the operand result, i.e. it is used to turn a multiset into a set.

# • Sorting Operator  $(\tau)$

The menu has the following options:

- **Attributes**, to select the sorting attributes.
- **Direction**, to select between the ascending or descending order.

The graphical editor allows the use of the operators  $\pi^b$ ,  $\delta$  or  $\tau$  as the root of an expression tree only. When  $\tau$  is used, it must be the root because it can be used only to turn the operand result, a set or a multiset, into a list.

# 3.1 Nodes Information

A double click with the left button on a node will display a box with the following information:

- **Operator**: The node operation.
- **Relation**: The relation name of a leaf node.
- **Condition**: The condition for select and join operators.
- Result Type: The operator result type is a set denoted  $\{(A_iT_i, ..., A_nT_n)\}\)$ , or a multiset, or a sorted set denoted  $\{\{(A_iT_i, ..., A_nT_n)\}\}.$
- Order: The order of records in the query result.

# 4 Contextual Menu of the Physical Plans Editor

A physical plan is an algorithm for executing a query using different evaluation methods, called physical operators. Often the physical operators are particular implementations of the operators of relational algebra. They differ in their basic strategy and have significantly different costs. However, there are also physical operators for other tasks that do not involve an operator of relational algebra. The result of the evaluation of a physical plan is in general a multiset of records, which is the answer of the query. The Physical Plans Editor allows the definition of query as a tree of physical operators.

Any subtree, with operators on relations as leaves, can then be executed to see the results.

Each node of a physical tree has a different contextual menu, which is dynamically created taking into account the attributes of the operands and schema of the database. Each choice of a parameter implies an update of the node label to reflect the choice made. In creating a tree, the node parameters must be specified from the leaves to the root: A contextual menu becomes active only when a node has all the required operands specified.

A brief description follows of the contextual menu of each operator.

# 4.1 Table Operators

## • TableScan

The menu has the following options:

- Table, to select a table among those of the current data base.
- Tuple Variable, to define a record variable.

#### • IndexScan

The menu has the following options:

- $-$  The entries of the menu TableScan.
- Index, to select an index among those defined on the selected table.

## • SortScan

The menu has the following options:

- The entries of the menu TableScan.
- The entries of the following menu **Sort**.

## 4.2 Sort Operator

# • Sort

The menu has the following options:

- Attributes, to select the sorting attributes.
- **Direction**, to define the sorting criteria.

# 4.3 Projection Operator

# • Project

The menu has the following options:

- Attributes, to select some of the attributes of a relation, shown in a submenu.
- Enter Expressione, to define an expression instead of an attribute.
- AS, to rename some selected attributes.

The result of a **Project** operator is a *multiset*.

• Distinct

This node has no contextual menu.

The operator eliminates duplicate records from the operand result, that must be ordered.

# 4.4 Selection Operator

• Filter

The menu has the following options:

- Condition, to define a simple selection condition using a submenu.
- Enter Condition, to define a complex selection condition.

# • IndexFilter

The menu has the following options:

- Table, to select an indexed table among those of the current database.
- Tuple Variable, to define a record variabile.
- Index, to select an index among those defined on the table.
- Condition, to define a simple selection condition on the index attributes using a submenu.
- Enter Condition, to define a complex selection condition on the index attributes.
- **Join Condition**  $\psi$ , to specify that the join condition must be automatically generated because the operator will be used as internal operand of an IndexNestedLoop operator.

#### • IndexOnlyFilter

The menu has the following options:

- Index, Condition, Enter Condition, Join Condition  $\psi$  as for the menu of IndexFilter.
- Project, to select the index attributes of the result.

# 4.5 Grouping Operator

## • GroupBy

The menu has the following options:

- Groupings, to select the grouping attributes.
- $-$  Aggregations, to select an aggregation function, with or without Distinct. Each aggregate function must be renamed with the AS operator.
- AS, to rename a grouping attribute.

The operator requires that the operand data must be sorted on the grouping attributes.

# 4.6 Join Operators

#### • NestedLoop

The menu has the following options:

- Condition, to define a simple join condition using a submenu.
- Enter Condition, to define a general join condition on the index attributes.
- Equi Join, to define automatically the join condition using the attributes of the primary key and the foreign key of the two operands.

## • IndexNestedLoop

The menu has the options of **NestedLoop**, with the constraint that the internal operand must be a node **IndexFilter** or **IndexOnlyFilter**, or a **Filter** applied to a **IndexFilter** or to a IndexOnlyFilter.

An index filter of the internal operand must be defined with the option **Join Condition**  $\psi$ , and  $\psi$  is then automatically rewritten using the **Equi Join** option of the **IndexNestedLoop**.

# • MergeJoin

The menu has the options of **NestedLoop**, with the constraint that the result of the operands are ordered on the join attributes, a key for the external operand.

# 4.7 Set Operators

#### • Union, Union All, Intersect, Except

These node have no contextual menu.

The operands of result of the operators **Union, Intersect, Except**, must be *sorted multiset of* the same type, that is they must satisfy the following rules:

- Both the multisets have elements with the same number of attributes.
- The names of the attributes are the same, and in the same order, in both the relations.
- Attributes with the same name in both multisets have the same type.

The result of the operators **Union, Intersect, Except** is a ordered set, while the result of Union All is a multiset.

#### 4.8 Node's Information

A double click with the left button on a node will display a box with the following information:

- Operator: The node operation.
- Table: The table name of a leaf node.
- Index: The index name, if the operator uses one.
- **Attributes:** The attributes of the index in use.
- **Condition**: The condition for select and join operators.
- Result Type: The operator result type, a multiset denoted  $\{\{(A_i T_i, ..., A_n T_n)\}\}\.$
- Order: The order of records in the query result.
- Cardinality: The estimate number of records of the plan result.
- Cost: The estimate the number of pages read from or written to disk to produce the result.<sup>3</sup>

<sup>3.</sup> The goal of the cost and result size estimations is not to predict the exact values, but they are the estimations used by the optimizer to select a query plan using the information available in the DBMS catalog.

# 5 Examples Using the Graphical Plan Editor

The examples will be given using the relational database schema in Figure 3.

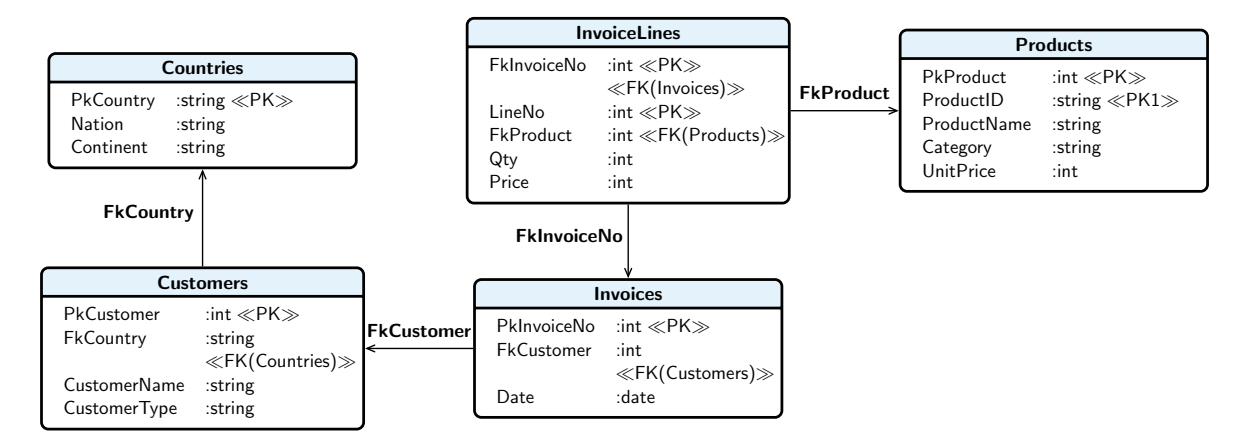

Fig. 3: The relational database schema

and the following query to retrieve the category of products sold singly more than once, and the total quantity sold:

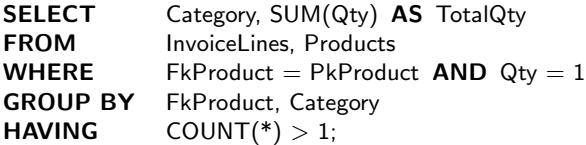

Let us first select the option **Show Physical Plan**, located in the **Options** menu, and then execute the query. We then get the query result and the *physical query plan* generated by the cost-based JRS query optimizer to execute the query. The physical query plan is represented by an iterator tree in a separate window (Figure 4a). The JRS *cost-based query optimizer* estimates the costs of alternative query plans and chooses an efficient final plan. This is done using the metadata available on the database, such as the size of each relation, the number of different values for an attribute, and the existence of certain indexes.

Clicking on a node of the plan produces a **Physical Operator Properties** window with information regarding the operator involved, the estimated number of records produced by the operator, and the estimated cost of the operation (Figure 4b).

As usually happens in relational DBMSs, the standard way to evaluate a query with **Group By** is to first retrieve the sorted record required by the operator, and then to execute it in order to produce the final result.

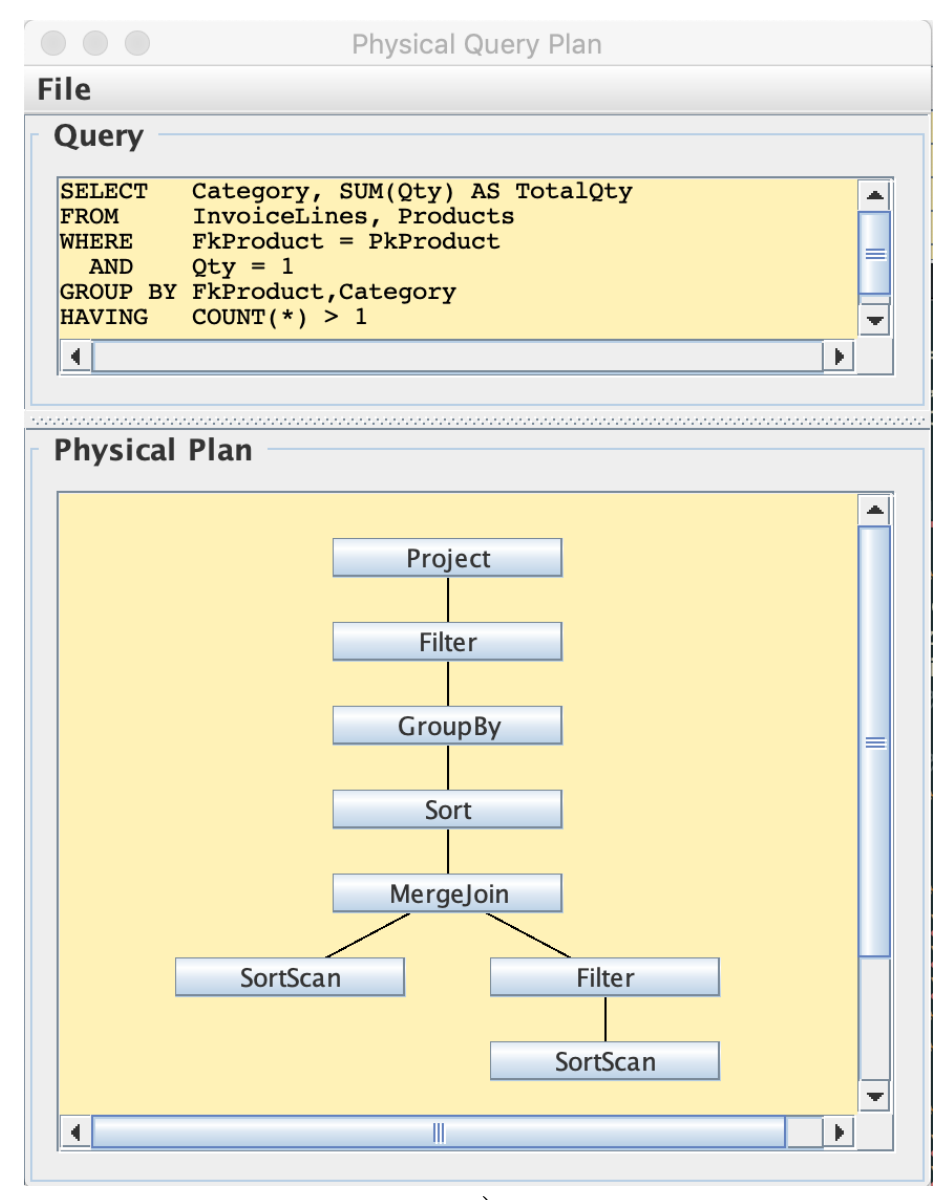

a)

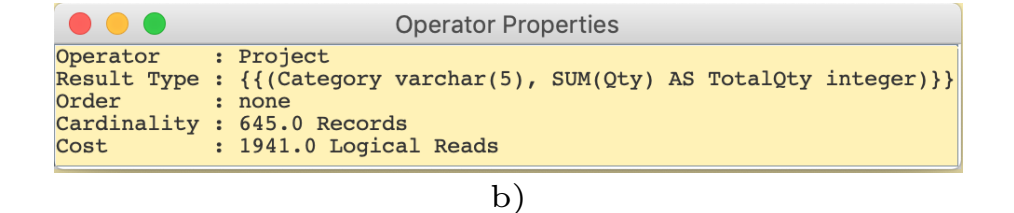

Fig. 4: The Optimized Physical Query Plan

# A Logical Plan

Let us define the query using the relational algebra, as shown in Figure 5.

By clicking on **Hide Nodes** the logical plan is shown in the traditional form of an algebraic expression tree.

Double clicking on a node opens a **Logical Plan Node Information** window with information about the logical operator and the result type.

Any plan node can be selected by clicking. Users can then proceed as follows:

- Clicking on **Execute Plan** produces the query result in the query result window.
- Clicking on **Show SQL** opens a query window that displays the SQL query generated by the **Logical Plan Editor**, for the subtree of the selected plan node. For example, the SQL query generated, when the selected node is the plan root, is the same shown in Figure 4a. The SQL query generated for a logical plan is generally not a single **SELECT**, but a **SELECT** that uses temporary views, because JRS does not allow the use of a subquery in a FROM clause. Moreover, in order to avoid the use of views, in the current implementation, the algorithm for generating the SQL query to execute a logical plan does not exploit rewriting rules.

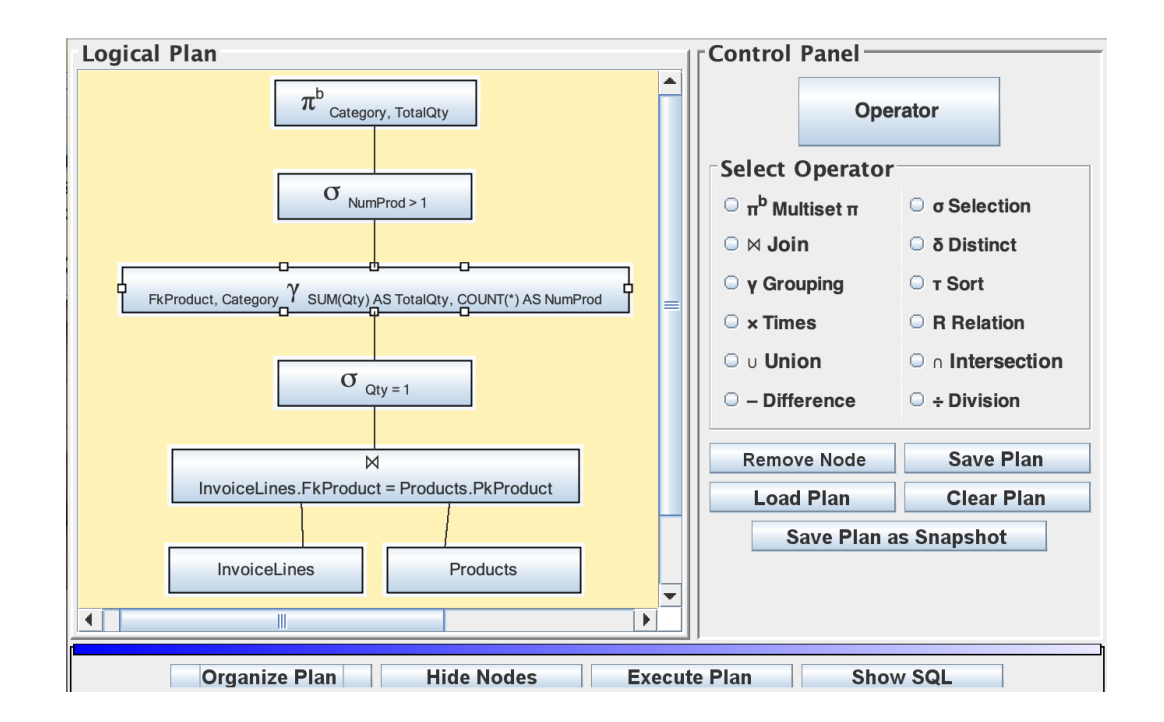

Fig. 5: A Logical Query Plan

#### Another Logical Plan

Let us try a different logical plan on the basis of the following result:

Proposition 5.1: Let  $\alpha(X)$  be the set of columns in X and  $R\bigcup_{i=1}^{\infty} S$  an equi-join using the primary key  $p_k$  of S and the foreign key  $f_k$  of R. R has the invariant grouping property

$$
A\gamma_F(R\underset{C_j}{\bowtie} S) \equiv \pi_{A\cup F}^b((A\cup\alpha(C_j)-\alpha(S)\gamma_F(R))\underset{C_j}{\bowtie} S) \tag{1}
$$

if the following conditions are true:

1.  $A \rightarrow f_k$ , with A the grouping columns in  $R\bigcup_{C_j}^{\infty} S$ .

2. Each aggregate function in F uses only columns from R.

This property of doing the group-by before a join is called *invariant grouping* since the operator can be brought forward by modifying the grouping attributes only, but the transformation may need an additional projection in order to produce the final result. In general, with a big table R the performance of a join query with grouping and aggregation is improved by doing the group-by before the join.

If there are selections on R, the operator  $\gamma$  is done before a join on the selections on R (Figure 6).

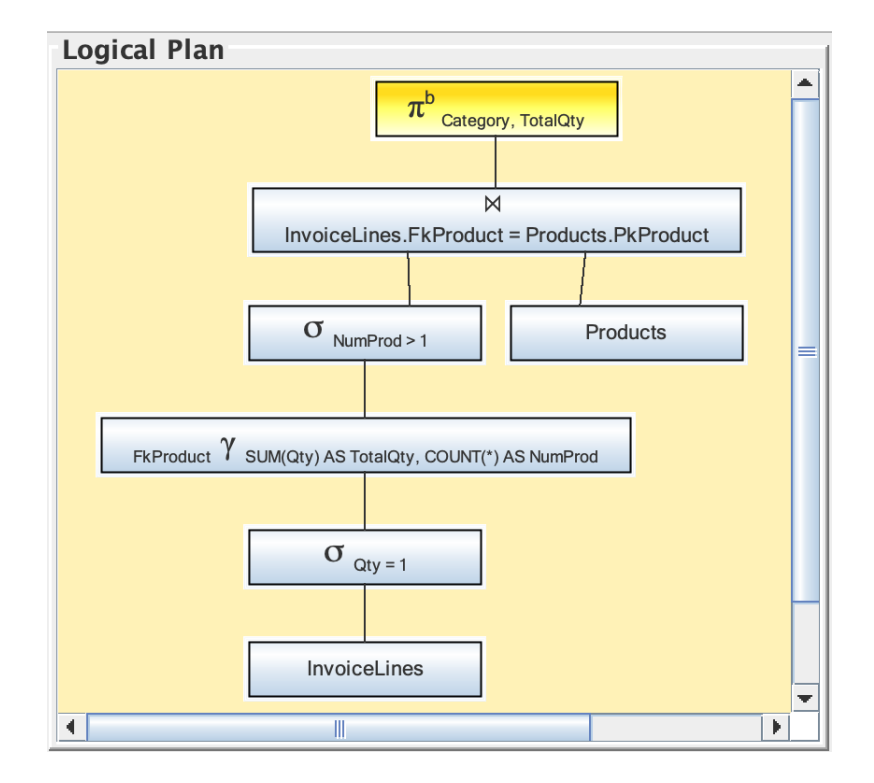

Fig. 6: Another Logical Query Plan

Since the query optimizer does not consider the possibility of doing the group-by before the join, the Logical Plan Editor generates the following SQL code to execute the logical plan:

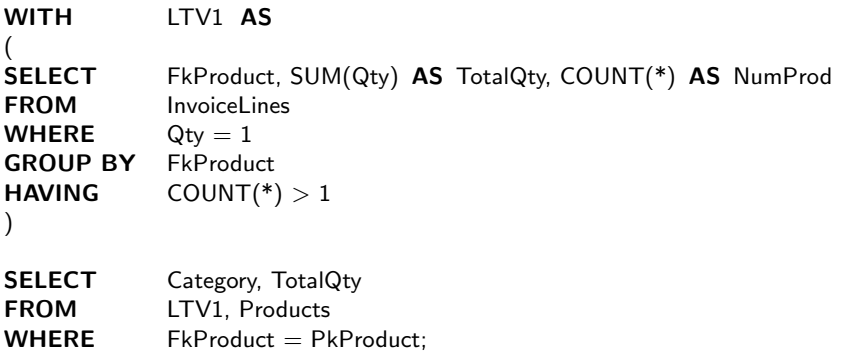

In this case, the generated query uses a view as a left operand of the join, thus forcing the optimizer to generate two separate plans, one for the view and another for query. However it is interesting to check if the query generated by a logical plan that brings forward the group-by before a join is more efficient.

# A Physical Plan

Let us now design a physical plan that exploits carrying out the group-by before a join, and uses the operator **IndexNestedLoop** with an index on the **Products** primary key (Figure 7).

Clicking on **Hide Nodes** displays the physical plan in the traditional form of an *iterators tree*.

A double click on a node of the plan displays information about the operator involved, the estimated number of rows produced by the operator, and the estimated cost of the operation (Figure 8, Figure 9).

As it happens with a logical plan, any physical plan node can be clicked on in order to execute the subtree with the selected node as root node.

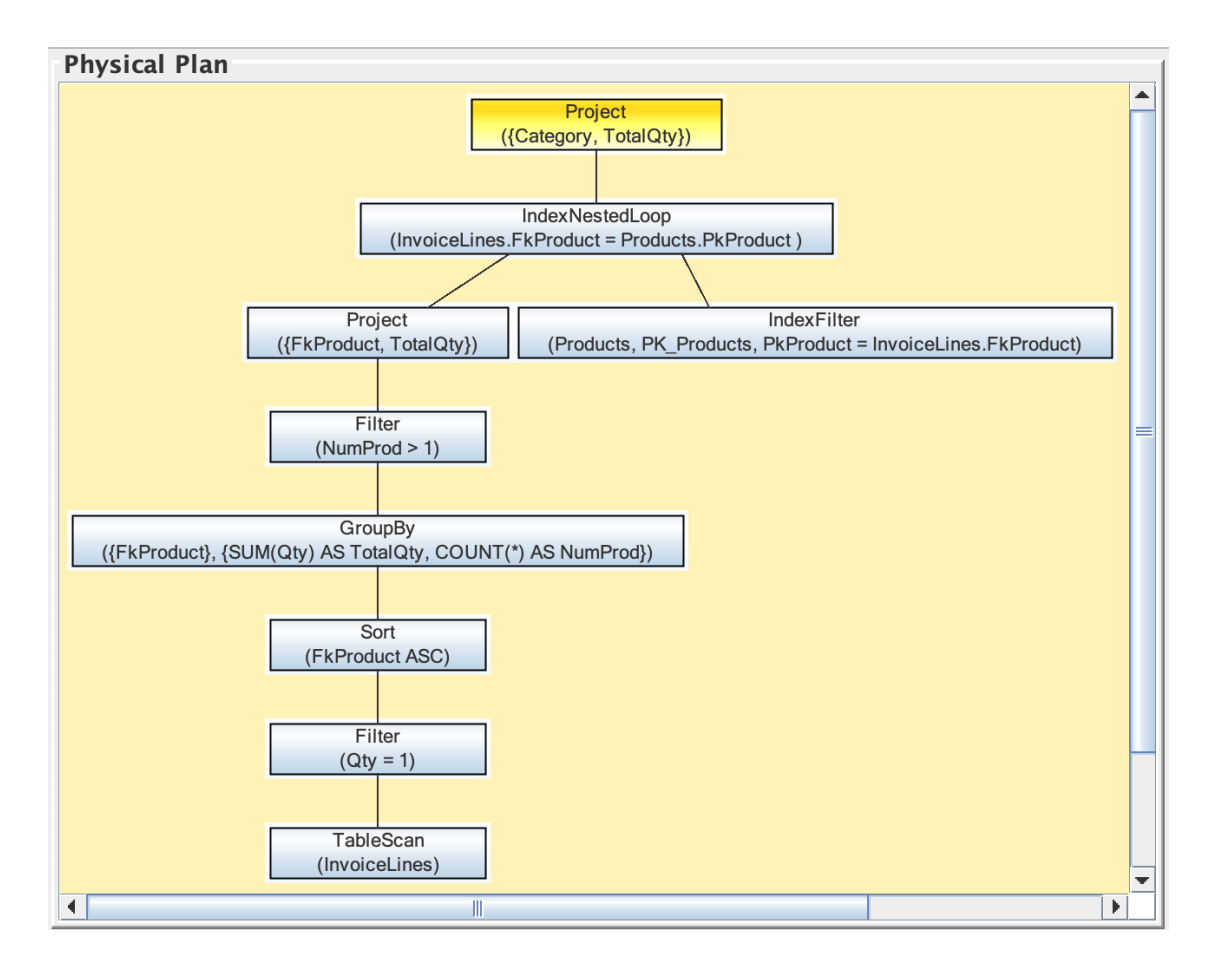

Fig. 7: A Physical Query Plan

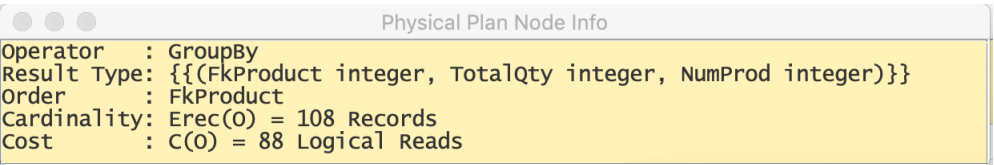

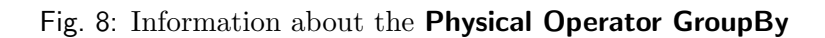

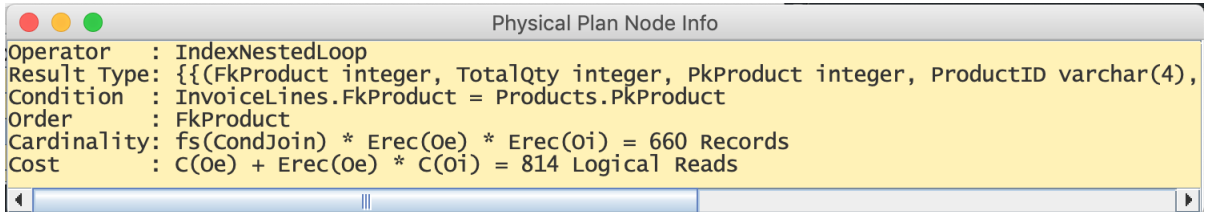

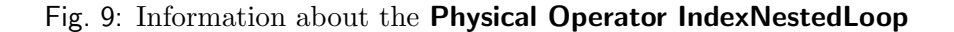